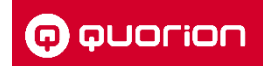

# Deutschland

Fiskalische Aufzeichnung gemäß TSE, DSFinV-K, GoBD

# **Systembeschreibung**

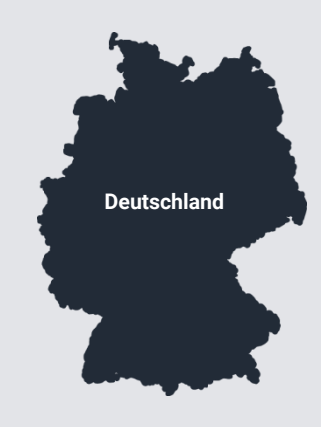

#### **Kontakt**

NORIS Kassensysteme GmbH Zum Kraftwerk 1 45527 Hattingen Tel.: 02324/6801-610 Fax: 02324/6801-612 E-Mail: mail@noris-kassensysteme.de

### Modelle:

- QMP 60 Serie
- OMP 6000 Serie
- OTouch 9
- QTouch 11
- OTouch 16
- **•** INVICTUS 2.0

Version 2.01 l 2023-08-15

#### **Herausgeber**

QUORiON Data Systems GmbH An der Klinge 6 99095 Erfurt Deutschland

#### **Kunden-Service**

Bei technischen Fragen zu unserem Produkt, wenden Sie sich bitte direkt an: NORIS Kassensysteme GmbH Zum Kraftwerk 1 45527 Hattingen Tel.: 02324/6801-610 Fax: 02324/6801-612 E-Mail: mail@noris-kassensysteme.de

### **Systembeschreibung**

Die in diesem Dokument enthaltenen Informationen sind Eigentum der QUORiON Data Systems GmbH. Die Veröffentlichung, ganz oder in Teilen, bedarf der Zustimmung der QUORiON Data Systems GmbH.

## **Copyright**

© 2020 QUORiON Data Systems GmbH

Irrtum und technische Änderungen vorbehalten.

Weitere Informationen und Updates finden Sie unter www.quorion.de.

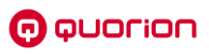

# **Inhaltsverzeichnis**

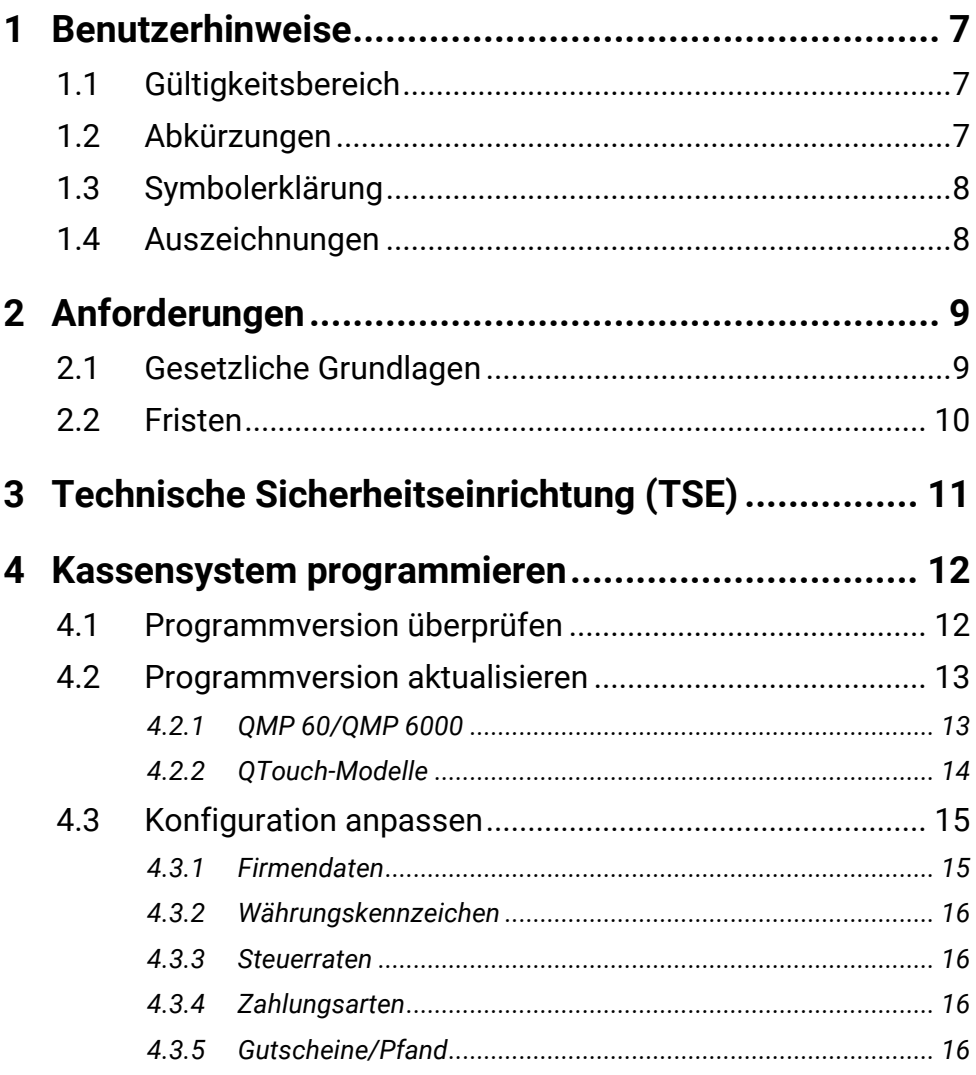

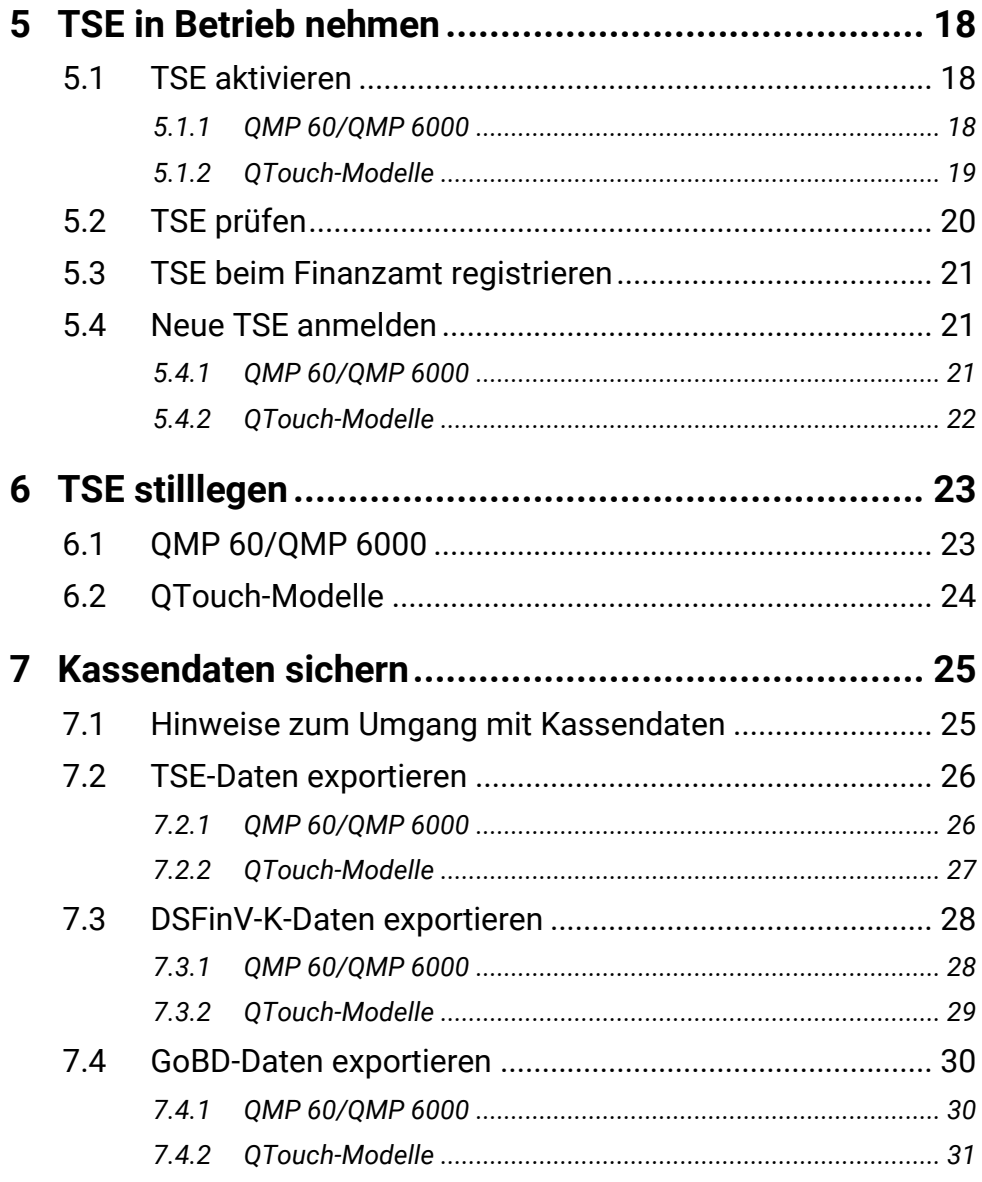

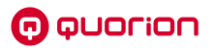

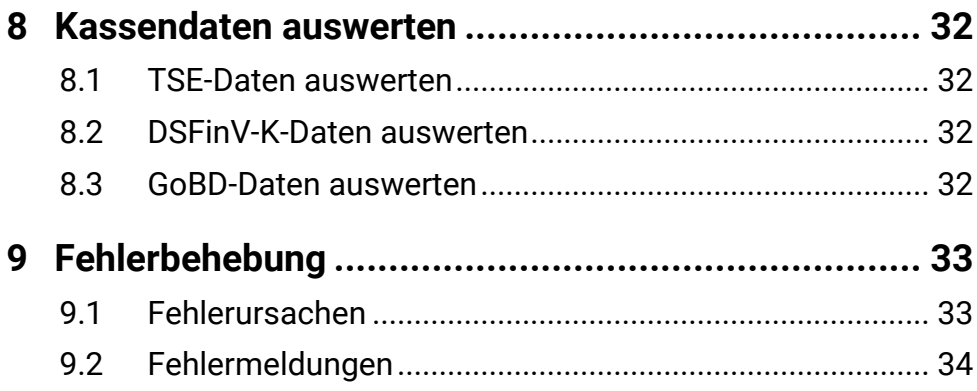

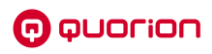

# <span id="page-6-0"></span>**1 Benutzerhinweise**

# <span id="page-6-1"></span>**1.1 Gültigkeitsbereich**

Dieses Dokument beschreibt alle wesentlichen Merkmale des Betriebes von QUORiON-Kassensystemen bzw. Kassensoftware zur gesetzes-konformen Aufzeichnung von Transaktionsdaten. Dieses Dokument gilt ausschließlich für folgende Gerätetypen:

- OMP 60 Serie <sup>-</sup> OTouch 9
- QMP 6000 Serie QTouch 11
- - $-$  OTouch 16
	- INVICTUS 2.0

# <span id="page-6-2"></span>**1.2 Abkürzungen**

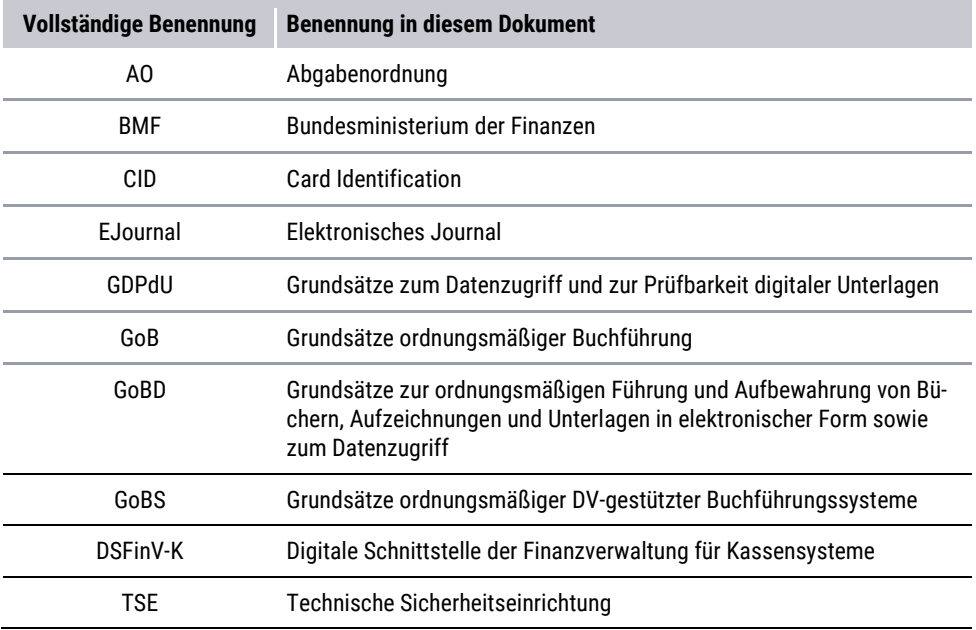

# <span id="page-7-0"></span>**1.3 Symbolerklärung**

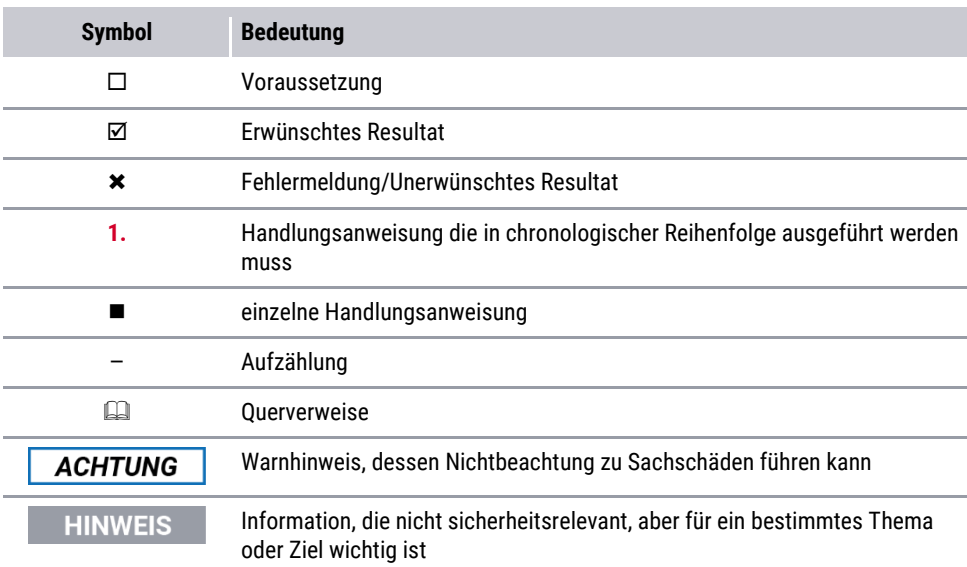

In diesem Dokument werden folgende Symbole verwendet.

# <span id="page-7-1"></span>**1.4 Auszeichnungen**

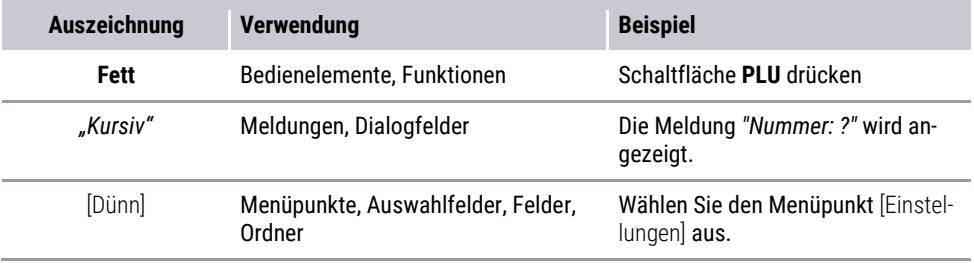

# <span id="page-8-0"></span>**2 Anforderungen**

# <span id="page-8-1"></span>**2.1 Gesetzliche Grundlagen**

## **HINWEIS**

Die Informationen in diesem Kapitel wurden nach bestem Wissen und Gewissen erstellt, für die Aktualität und Richtigkeit der Angaben beziehungsweise der Schlussfolgerungen kann jedoch keine Gewähr gegeben werden. Darüber hinaus ersetzt dieses Dokument keine fachkundige Beratung in steuerlichen und juristischen Fragen.

In Deutschland wurde im Rahmen von Betriebsprüfungen immer häufiger die Kassenführung bemängelt. Dies resultierte vor allem daraus, dass die Unternehmen die Aufzeichnungs- und Aufbewahrungspflichten nicht einhielten. Darüber hinaus sind die Anforderungen an die Kassenbuchführung beim Einsatz von elektronischen Kassensystemen auf Grund der leichten Manipulationsmöglichkeiten besonders hoch. Deshalb werden die gesetzlichen Anforderungen zur Verhinderung von Manipulationen an elektronischen Kassensystemen immer weiter verschärft.

## **GoBD**

Die GoBD (Grundsätze zur ordnungsmäßigen Führung und Aufbewahrung von Büchern, Aufzeichnungen und Unterlagen in elektronischer Form sowie zum Datenzugriff) gelten seit dem 01.01.2015 für Deutschland. Am 28.11.2019 wurde die GoBD neu gefasst und trat am 01.01.2020 in Kraft. Die dort vorgenommenen Änderungen der GoBD sind nur punktuell. Im Wesentlichen müssen alle Unterlagen, die mit einem Datenverarbeitungssystem erstellt werden, unveränderbar 10 Jahre lang aufbewahrt und bei einer Betriebsprüfung bzw. Kassennachschau in maschinell auswertbarer Form vorgelegt werden.

## **Kassengesetz**

Nach den in den letzten Jahren bereits umgesetzten Verwaltungsvorschriften zu GDPdU und GoBD, erreichen die Vorgaben mit dem "Gesetz zum Schutz vor Manipulationen an digitalen Grundaufzeichnungen" ab 01.01.2020 eine neue Stufe. Das Kassengesetz fordert von allen Unternehmen, die mit digitalen Kassensystemen oder Registrierkassen arbeiten, die folgenden Punkte:

## ─ **Aufzeichnungspflicht**

jeder aufzeichnungspflichtige Geschäftsvorfall und andere Vorgänge müssen einzeln, vollständig, richtig, zeitgerecht und geordnet aufgezeichnet werden.

## ─ **Zertifizierte Technische Sicherheitseinrichtung (TSE)**

ein elektronisches Aufzeichnungssystem muss durch eine zertifizierte technische Sicherheitseinrichtung geschützt werden, welche aus einem Sicherheitsmodul, einem Speichermedium und einer einheitlichen digitalen Schnittstelle besteht.

### ─ **Meldepflicht**

Anmeldung des elektronisches Aufzeichnungssystems beim zuständigen Finanzamt mit: Name des Steuerpflichtigen, Steuernummer, Seriennummer, Datum.

### ─ **Belegausgabepflicht** Beleg über den Geschäftsvorfall muss ausgestellt und dem Kunden zur Verfügung gestellt werden.

## **KassenSichV**

Seit Januar 2020 gilt in Deutschland die Kassensicherungsverordnung (kurz: KassenSichV). Sie betrifft alle Unternehmen, die mit digitalen Kassensystemen oder Registrierkassen arbeiten.

Im Zuge der Kassensicherungsverordnung wurden die Richtlinien an die Kassenführung erweitert und neue Anforderungen an digitale Aufzeichnungen gestellt. Die KassenSichV regelt im Grunde den groben Rahmen:

- Wann hat die geforderte Protokollierung der digitalen Grundaufzeichnung zu erfolgen.
- Wie hat die geforderte Protokollierung der digitalen Grundaufzeichnung zu erfolgen.
- Anforderungen an die Speicherung der Daten.

# <span id="page-9-0"></span>**2.2 Fristen**

## **Verkauf von Kassensystemen ab 01.01.2020**

Das "Gesetz zum Schutz vor Manipulationen an digitalen Grundaufzeichnungen vom 22.12.2016" tritt am 01.01.2020 in Kraft. Das Gesetz sagt unmissverständlich, dass ab dem 01.01.2020 **nur noch Kassensysteme mit TSE verkauft und installiert werden dürfen**:

"*Es ist verboten, innerhalb des Geltungsbereichs dieses Gesetzes solche elektronischen Aufzeichnungssysteme, Software für elektronische Aufzeichnungssysteme und zertifizierte technische Sicherheitseinrichtungen, die den in den Sätzen 1 bis 3 beschriebenen Anforderungen nicht entsprechen, zur Verwendung im Sinne der Sätze 1 bis 3 gewerbsmäßig zu bewerben oder gewerbsmäßig in den Verkehr zu bringen.*"

## **Nichtbeanstandungsregelung**

Mit dem BMF-Schreiben vom 06.11.2019 wurde eine Nichtbeanstandungsregelung beschlossen. Da die flächendeckende Ausrüstung von Kassensystemen mit TSE bis 01.01.2020 nicht möglich ist, beanstandet das Bundesfinanzministerium bis **30. September 2020** den Einsatz von aufrüstbaren Kassensystemen ohne TSE nicht.

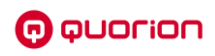

# <span id="page-10-0"></span>**3 Technische Sicherheitseinrichtung (TSE)**

QUORiON hat zur manipulationssicheren Aufzeichnung von Kassendaten die Technische Sicherheitseinrichtung (TSE) der Firma Swissbit angebunden. Bauartbedingt wird von den unten aufgeführten QUORiON-Kassen nur die USB-TSE unterstützt. Andere Varianten wie microSD-TSE, SD-TSE oder Cloud-TSE können nicht verwendet werden.

Weiterhin werden nur TSE's mit der Kennung QU0 oder OL0 unterstützt. Die TSE ist mit Zertifikatslaufzeiten von 3 oder 5 Jahren erhältlich.

## **USB-TSE**

Der USB-Stick wird über die integrierten USB-Schnittstellen direkt an das Kassensystem angeschlossen. Die aus-/nachrüstbaren Kassenmodelle für diese Ausführung sind:

- ─ QMP 60 Serie
- ─ QMP 6000 Serie
- ─ QTouch 9
- ─ QTouch 11
- OTouch 16
- INVICTUS 2.0

# <span id="page-11-0"></span>**4 Kassensystem programmieren**

# <span id="page-11-1"></span>**4.1 Programmversion überprüfen**

Um Ihr QUORiON-Kassensystem ab 01.01.2020 finanzamt-konform mit einer TSE zu betreiben, muss immer die aktuellste Programmversion installiert sein. Überprüfen Sie deshalb die Programmversion Ihres Kassensystems regelmäßig auf mögliche Updates.

Die TSE-Anbindung wird prinzipiell ab folgenden Programmversionen unterstützt. Spätere Programmupdates können Korrekturen und Verbesserungen enthalten, weshalb empfohlen wird, regelmäßige Updates zu installieren.

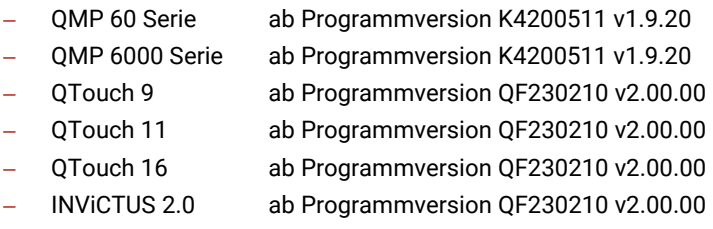

## **Voraussetzung:**

D Das Kassensystem ist eingeschaltet.

## **Vorgehen:**

- **1.** Drücken Sie die Taste  $\equiv$ .
	- $\boxtimes$  Das Hauptmenü wird angezeigt.
- 2. Wählen Sie [Einstellungen]  $\supset$  [Statusausdruck] mit den Tasten  $\wedge$  /  $\vee$  /  $\swarrow$  /  $\swarrow$ bzw. durch Drücken der entsprechenden Schaltflächen aus.
	- Die Kasse druckt einen Bon mit Statusinformationen aus.
- **3.** Überprüfen Sie in der Zeile *"Prog:"* die installierte Programmversion.
- **4.** Wenn Ihre Programmversion älter als 3 Monate ist, führen Sie ein Update durch.

## **HINWEIS**

Der Name der Programmversion setzt sich aus 2 Ziffern/Buchstaben für das Modell und 6 Ziffern für das Datum der Version zusammen. Das Datum wird in der Form JJMMTT codiert.

Beispiel: QF230210 – Programmversion QF für QTouch vom 10.02.2023

o ouorion

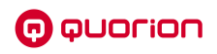

# <span id="page-12-0"></span>**4.2 Programmversion aktualisieren**

## <span id="page-12-1"></span>*4.2.1 QMP 60/QMP 6000*

#### **Voraussetzung:**

D Das Kassensystem ist ausgeschaltet.

#### **Vorgehen:**

- **1.** Verbinden Sie die LAN-Schnittstelle Ihres Kassensystems mit Ihrem Router, damit eine Verbindung ins Internet hergestellt werden kann.
- **2.** Starten Sie das Kassensystem im Service-Modus:
	- Schalten Sie das Kassensystem ein.
	- **Drücken Sie die Taste**  $\equiv$ **.**
	- Das Hauptmenü wird angezeigt.
	- Wählen Sie [Service Center] mit den Tasten  $\wedge$  /  $\vee$  /  $\wedge$  /  $\vee$  aus.
	- Die Meldung "*Service Center?*" wird angezeigt.
	- Drücken Sie die Taste √, um zu bestätigen.
	- $\Pi$  Das Service Center startet.
- **3.** Wählen Sie [Make Update]  $\supset$  [from Internet]  $\supset$  [Get Update] mit den Tasten  $\land$  /  $\lor$  /  $\land$  /  $\lor$  aus.
- **4.** Drücken Sie die Taste ✔. um die aktuellste Programmversion zu installieren.
	- $\boxtimes$  Wenn auf dem Server eine neuere Programmversion als die in Ihrer Kasse installierte vorhanden ist, wird das Update in Ihre Kasse geladen.
- **5.** Während des Download-Vorganges wird ein Statusbalken angezeigt. Schalten Sie die Kasse während des Updates nicht aus.
	- Nach erfolgreicher Installation des Updates wird die Meldung *"ok – 1 update installed"* angezeigt.
- **6.** Drücken Sie die Taste ✔. um zum Service Center zurückzukehren.
- **7.** Drücken Sie die Taste **≡**. um zum Hauptbildschirm des Service Centers zurückzukehren.
- **8.** Wählen Sie [Start QMP] mit den Tasten  $\land$  / $\lor$  /  $\land$  /  $\lor$  aus.
	- Die Kassensoftware wird gestartet.

## **HINWEIS**

Alternativ zum Update über Internet können Sie eine neue Programmversion auch von USB-Stick über den Menüpunkt [Make Update]  $\bigcirc$  [from USB-Stick] in Ihre Kasse einspielen. Fragen Sie dazu Ihren Kassenfachhändler nach der neusten Programmversion.

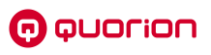

## <span id="page-13-0"></span>*4.2.2 QTouch-Modelle*

#### **Voraussetzung:**

D Das Kassensystem ist ausgeschaltet.

#### **Vorgehen:**

- **1.** Verbinden Sie die LAN-Schnittstelle Ihres Kassensystems mit Ihrem Router, damit eine Verbindung ins Internet hergestellt werden kann.
- **2.** Schalten Sie das Kassensystem ein.
- **3.** Drücken Sie die Schaltfläche  $\equiv$ 
	- $\boxtimes$  Das Hauptmenü wird angezeigt.
- **4.** Drücken Sie auf die Schaltfläche **Update**.
	- Die Kasse prüft, ob auf dem Server ein Programmupdate vorhanden ist.
	- Wenn auf dem Server eine neuere Programmversion als die in Ihrer Kasse installierte vorhanden ist, wird die Meldung "Update Found" angezeigt.
- **5.** Drücken Sie auf die Schaltfläche **YES.**
	- $\boxtimes$  Das Update wird heruntergeladen.
	- Die Meldung *"Downloading"* wird angezeigt wird.
	- $\boxtimes$  Nach erfolgreichem Download werden Sie gefragt, ob Sie das Update installieren wollen.
- **6.** Drücken Sie auf die Schaltfläche **INSTALLIEREN.**
- **7.** Während der Installation des Updates wird ein Statusbalken angezeigt. Schalten Sie die Kasse während des Updates nicht aus.
	- Nach erfolgreicher Installation des Updates wird die Meldung *"App wurde installiert"* angezeigt.
- **8.** Drücken Sie auf die Schaltfläche **ÖFFNEN.**
	- $\boxtimes$  Die Kassensoftware wird gestartet.

## **HINWEIS**

Falls der Menüpunkt **Update** in Ihrer Konfiguration nicht angezeigt wird, können Sie das Update auch manuell im P-Mode durch Eingabe von 5985 und Drücken der Schaltfläche  $\equiv$  starten.

## **HINWEIS**

Alternativ zum Update über Internet können Sie eine neue Programmversion auch direkt aus einer APK-Datei von USB-Stick installieren. Fragen Sie dazu Ihren Kassenfachhändler nach der neusten Programmversion.

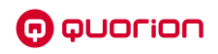

# <span id="page-14-0"></span>**4.3 Konfiguration anpassen**

Zur korrekten Aufzeichnung der DSFinV-K-Daten müssen in der Konfiguration des Kassensystems nachfolgende Punkte berücksichtigt werden. Die Programmierung dieser Daten kann entweder mit dem QUORiON Software Configurator – QSC am PC oder im Programmiermodus direkt am Kassensystem erfolgen.

### **Vorgehen mit QSC:**

- **1.** Öffnen Sie die gespeicherte Konfiguration Ihres Kassensystems mit [Datei]  $\supset$  [Öffnen] oder laden Sie sie mit [Übertragen]  $\supset$  [Daten aus Kasse lesen] direkt aus der Kasse.
- **2.** Geben Sie die notwendigen Daten unter den angegebenen Menüpunkten ein.
- **3.** Nach Abschluss aller Eingaben speichern Sie die Konfiguration mit [Datei] **⊃** [Speichern].
- **4.** Senden Sie dann die aktuelle Konfiguration mit [Übertragen] [Daten zur Kasse senden] in Ihr Kassensystem.

### **Vorgehen an Kasse:**

- **1.** Drücken Sie die Taste  $\equiv$
- **2.** Wählen Sie [Programmierung] mit den Tasten  $\land$  / $\lor$  /  $\checkmark$  /  $\flat$  / $\checkmark$ bzw. durch Drücken der entsprechenden Schaltfläche aus.
- **3.** Wählen Sie die zu programmierende Funktion mit den Tasten  $\land$  / $\lor$  / $\leq$  / $\lor$  / $\lor$ bzw. durch Drücken der entsprechenden Schaltflächen aus.
- **4.** Geben Sie die notwendigen Daten ein. **Ein** Befolgen Sie dabei die Hinweise der Betriebsanleitung des Kassensystems zur Programmierung von Daten.
- **5.** Beenden Sie den Programmiermodus durch wiederholtes Drücken der Taste  $\equiv$ .

## <span id="page-14-1"></span>*4.3.1 Firmendaten*

Die folgenden Firmendaten Ihres Unternehmens müssen korrekt und vollständig im Kassensystem programmiert werden:

- ─ Firmenname/Eigentümer
- Straße mit Hausnummer
- ─ Postleitzahl
- ─ Stadt/Ort
- Ländercode (als Kürzel DEU eingeben)
- ─ Steuernummer
- ─ Umsatzsteuer-Identifikationsnummer
- QSC: [Kasseneinstellungen]  $\supset$  [Nutzerdaten]
- Kasse:  $[Programmierund \bigcirc [DSEin V-K Infol]$

## <span id="page-15-0"></span>*4.3.2 Währungskennzeichen*

Falls Sie mit Fremdwährungen arbeiten, müssen diese mit dem offiziellen ISO-Währungskennzeichen programmiert werden (z.B. CHF für Schweizer Franken).

- QSC: [Kassenfunktionen]  $\supset$  [Währungen]
- Kasse: [Programmierung]  $\supset$  [Fremdwährungen]

## <span id="page-15-1"></span>*4.3.3 Steuerraten*

Jedem Artikel muss genau eine Steuerrate von Position 1 – 6 zugeordnet werden. Die Zuordnung keiner Steuerrate oder mehrerer Steuerraten ist nicht zulässig.

Die Steuerraten müssen in der hier aufgelisteten Reihenfolge programmiert werden:

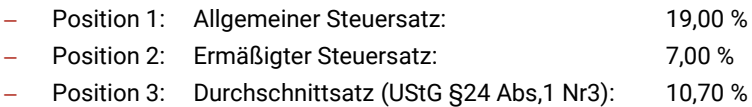

- Position 4: Durchschnittsatz (§ 24 Abs. 1 Nr. 1 UStG) 5,50 %
- Position 5: Nicht steuerbar
- Position 6: Umsatzsteuerfrei
- Position 7: Umsatzsteuer nicht ermittelbar
- $\Box$  QSC: [Stammdaten]  $\supset$  [Steuern]
- Kasse:  $[Programmierund]$   $\bigcirc$  [Steuern]

# <span id="page-15-2"></span>*4.3.4 Zahlungsarten*

Die folgenden Zahlarten müssen in der hier aufgelisteten Reihenfolge programmiert werden:

- Position 1: Bar
- Position 2 und folgende Positionen: Unbar (z.B. Karte)
- $\blacksquare$  QSC: [Kassenfunktionen]  $\lozenge$  [Zahlungsarten]
- Kasse: [Programmierung]  $\supset$  [Zahlungsarten]

# <span id="page-15-3"></span>*4.3.5 Gutscheine/Pfand*

Damit die Umsatzsteuer richtig erfasst und abgeführt werden kann, muss zwischen Einzweck- und Mehrzweckgutscheinen unterschieden werden:

- ─ Bei Einzweckgutscheinen fällt die Umsatzsteuer bereits mit Ausstellen des Gutscheins an, da bei diesen Gutscheinen der Zweck bereits bekannt ist (z.B. bei einem Kinogutschein).
- Bei Mehrzweckgutscheinen fällt die Umsatzsteuer erst mit dem Einlösen des Gutscheins an, z.B. Gutschein für einen Supermarkt, wo noch nicht feststeht, welche Artikel der Kunde mit dem Gutschein kauft.

Für diese beiden Gutscheinarten müssen für Verkauf und Einlösung unterschiedliche Warengruppen und Artikel angelegt werden.

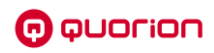

Weiterhin müssen 2 Warengruppen für Pfandausgabe und Pfandrücknahme programmiert werden.

Folgende Warengruppen sind zur Verwaltung von Gutscheinen und Pfand reserviert:

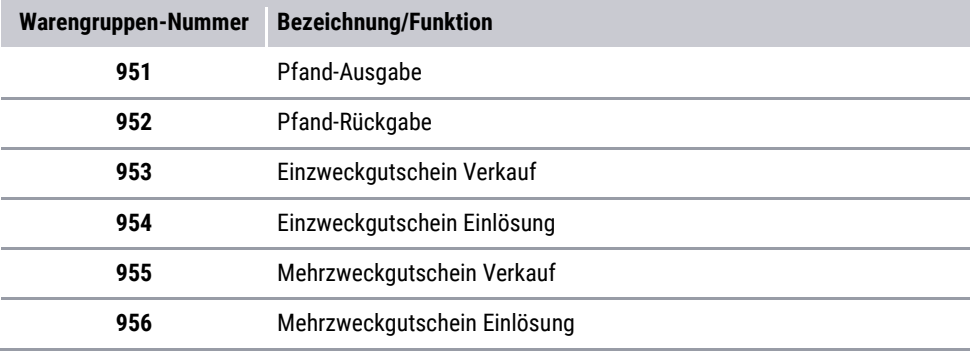

Folgende Artikel sind zur Verwaltung von Gutscheinen reserviert:

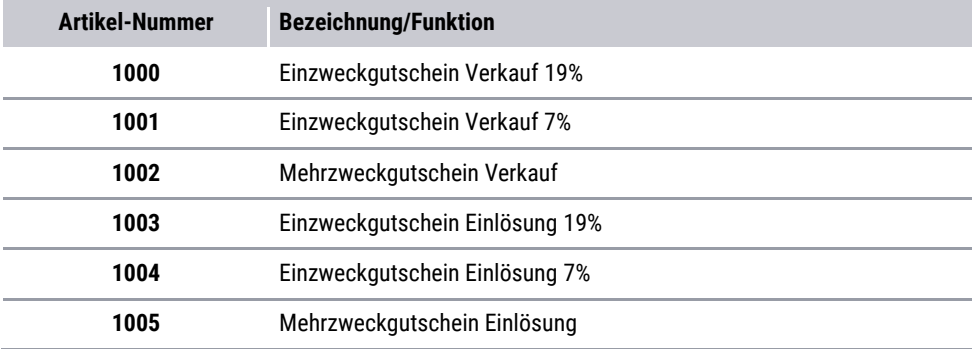

Pfand-Artikel sind frei programmierbar, müssen aber zu einer der beiden Warengruppen 951 oder 952 zugeordnet werden.

- QSC: [Stammdaten]  $\odot$  [Warengruppen] und [PLU (Artikel)]
- Kasse: [Programmierung]  $\supset$  [Warengruppen] und [Artikel]

# <span id="page-17-0"></span>**5 TSE in Betrieb nehmen**

# <span id="page-17-1"></span>**5.1 TSE aktivieren**

## <span id="page-17-2"></span>*5.1.1 QMP 60/QMP 6000*

### **Voraussetzung:**

- Die Konfiguration des Kassensystems wurde ordnungsgemäß durchgeführt.
- D Das Kassensystem ist ausgeschaltet.

### **Vorgehen:**

- **1.** Stecken Sie die USB-TSE an eine beliebige USB-Schnittstelle Ihres Kassensystems.
- **2.** Schalten Sie das Kassensystem ein. Drücken Sie dazu die **Einschalt-Taste** an Ihrem Kassensystem ( $\Box$ ) siehe Betriebsanleitung des Kassensystems).
- **3.** Erstellen Sie den Tagesbericht im Z-Modus:
	- Drücken Sie die Taste  $\equiv$
	- Wählen Sie [Z-Berichte]  $\supset$  [Tagesbericht] mit den Tasten  $\wedge$  /  $\vee$  /  $\wedge$  /  $\vee$  aus.
	- $\boxtimes$  Der Z-Tagesbericht wird gedruckt.
- **4.** Drücken Sie die Taste  $\equiv$ 
	- $\boxtimes$  Das Hauptmenü wird angezeigt.
- **5.** Wählen Sie [Einstellungen]  $\supset$  [Fiskalaktivierung]  $\supset$  [TSE Deutschland] mit den Tasten  $\wedge$  /  $\vee$  /  $\langle$  /  $\rangle$  /  $\vee$  aus.
	- Die Meldung *"TSE/DSFinV-K/GoBD aktivieren?*" wird angezeigt.
- **6.** Drücken Sie die Taste  $\checkmark$ , um die Aktivierung zu bestätigen.

## **HINWEIS**

Wenn Sie die Aktivierung abbrechen wollen, drücken Sie die Taste **C**, um zum Menü [TSE Deutschland] zurückzukehren.

- Die Meldung "*Bitte warten*" wird angezeigt.
- Der Aktivierungsbon wird gedruckt und die Meldung "*TSE/DSFinV-K/GoBD Aktiviert*" wird angezeigt.
- $\boxtimes$  Die TSE ist ordnungsgemäß aktiviert.

## **HINWEIS**

In seltenen Fällen erscheint nach der Erstaktivierung die Meldung *"E98 TSE nicht aktiviert"*. Wiederholen Sie in diesem Fall einfach die Schritte 4 bis 6.

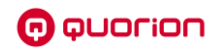

## <span id="page-18-0"></span>*5.1.2 QTouch-Modelle*

#### **Voraussetzung:**

- Die Konfiguration des Kassensystems wurde ordnungsgemäß durchgeführt.
- D Das Kassensystem ist ausgeschaltet.

#### **Vorgehen:**

- **1.** Stecken Sie die USB-TSE an eine beliebige USB-Schnittstelle Ihres Kassensystems.
- **2.** Schalten Sie das Kassensystem ein. Drücken Sie dazu die **Ein-/Ausschalt-Taste** an Ihrem Kassensystem ( $\Box$ ) siehe Betriebsanleitung des Kassensystems).
- **3.** Erstellen Sie den Tagesbericht im Z-Modus:
	- Drücken Sie die Schaltfläche  $\equiv$
	- Drücken Sie die Schaltfläche **Z-Berichte**.
	- Drücken Sie auf den ersten Bericht (**Tagesbericht**) in der Auswahlliste.
	- Der Z-Tagesbericht wird gedruckt.
- **4.** Drücken Sie auf die Schaltfläche  $\equiv$ .
	- Das Hauptmenü wird angezeigt.
- **5.** Wählen Sie [Einstellungen]  $\supset$  [Fiskalaktivierung]  $\supset$  [TSE/DSFinV-K/GoBD Deutschland] durch Drücken der entsprechenden Schaltflächen aus.
	- Die Meldung *"TSE/DSFinV-K/GoBD aktivieren?*" wird angezeigt.
- **6.** Drücken Sie auf die Schaltfläche **JA**, um die Aktivierung zu bestätigen.

## **HINWEIS**

Wenn Sie die Aktivierung abbrechen wollen, drücken Sie die Schaltfläche **NEIN**, um zum Menü [TSE/DSFinV-K/GoBD Deutschland] zurückzukehren.

- Die Meldung "*Bitte warten*" wird angezeigt.
- Der Aktivierungsbon wird gedruckt und die Meldung "*TSE/DSFinV-K/GoBD Deutschland Aktiviert*" wird angezeigt.
- $\boxtimes$  Die TSE ist ordnungsgemäß aktiviert.

## **HINWEIS**

In seltenen Fällen erscheint nach der Erstaktivierung die Meldung *"E98 TSE nicht aktiviert"*. Wiederholen Sie in diesem Fall einfach die Schritte 4 bis 6.

# <span id="page-19-0"></span>**5.2 TSE prüfen**

## **TSE-Aktivierung prüfen**

Nach der erfolgreichen Aktivierung Ihrer TSE am Kassensystem werden am Ende jedes Kassenbons folgende Informationen gedruckt:

- Signatur (abhängig von System-Option 546)
- ─ Transaktionsnummer
- **Signaturzähler**
- ─ TSE-Startzeit der Buchung
- ─ TSE-Endzeit der Buchung
- ─ TSE-Seriennummer
- ─ QR-Code (abhängig von System-Option 535)

## **HINWEIS**

Wenn die genannten Informationen nicht auf dem Kassenbon gedruckt werden, ist die TSE nicht korrekt aktiviert und das Kassensystem somit nicht gesetzeskonform einsetzbar.

## **TSE-Nutzungszeitraum prüfen**

Mit jedem Tagesbericht im Z-Modus werden folgende zusätzliche Informationen auf dem Bon gedruckt:

- ─ Anzahl verbleibender Signaturen
- ─ Freier Speicherplatz auf der TSE
- ─ Ablaufdatum des TSE-Zertifikates

Der Nutzungszeitraum der TSE ist begrenzt. Dieser ist abhängig von der Anzahl der verbleidenden Signaturen und der Laufzeit des Zertifikates in der TSE.

Die Anzahl der verbleibenden Signaturen ist abhängig vom Nutzungsgrad der TSE. Insgesamt können 20.000.000 Signaturen erstellt werden. Die Laufzeit des Zertifikates ist an ein Datum gebunden und beträgt 3 oder 5 Jahre ab Herstellung der TSE.

Auch der zur Verfügung stehende freie Speicher auf der TSE spielt eine wichtige Rolle bei der Nutzung Ihres Kassensystems. Da Sie die TSE-Daten jedoch exportieren und den Speicherinhalt löschen und somit freigeben können, hat dies keine Auswirkungen auf die Nutzungsdauer der TSE. Der vorhandene freie Speicher ist jedoch für einen unterbrechungsfreien Betrieb des Kassensystems relevant. Der gesamte auf der TSE zur Verfügung stehende Speicher beträgt ca. 6,5 GB.

## **HINWEIS**

Sind keine Signaturen auf der TSE übrig oder ist das Ablaufdatum erreicht, können keine Registrierungen mehr am Kassensystem vorgenommen werden. Achten Sie auf die verbleibenden Signaturen sowie das Ablaufdatum und sorgen Sie rechtzeitig für Ersatz.

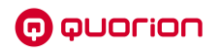

# <span id="page-20-0"></span>**5.3 TSE beim Finanzamt registrieren**

Gemäß § 146 Absatz 4 AO müssen Steuerpflichtige innerhalb eines Monats nach Anschaffung eines elektronischen Aufzeichnungssystems dieses bei ihrem zuständigen Finanzamt anmelden. Dies gilt auch bei Außerbetriebnahme des elektronischen Aufzeichnungssystems.

Laut dem BMF-Schreiben vom 06.11.2019 ist jedoch von einer Meldung nach § 146a Absatz 4 AO bis zum Einsatz einer elektronischen Übermittlungsmöglichkeit abzusehen. Der Zeitpunkt des Einsatzes der elektronischen Übermittlungsmöglichkeit wird im Bundessteuerblatt Teil I gesondert bekannt gegeben.

# <span id="page-20-1"></span>**5.4 Neue TSE anmelden**

Wenn die Maximalanzahl von Signaturen oder das Ablaufdatum der TSE erreicht sind, können keine Registrierungen mehr am Kassensystem vorgenommen werden. Um das Kassensystem weiterhin verwenden zu können, muss eine neue TSE am Kassensystem angemeldet werden.

# <span id="page-20-2"></span>*5.4.1 QMP 60/QMP 6000*

### **Voraussetzungen:**

- Die Daten der alten TSE wurden ordnungsgemäß exportiert und archiviert ( [Kassendaten sichern,](#page-24-0) S[. 25\)](#page-24-0).
- D Das Kassensystem ist ausgeschaltet.

- **1.** Entfernen Sie die abgelaufene TSE aus der USB-Schnittstelle.
- **2.** Stecken Sie die neue TSE an die USB-Schnittstelle.
- **3.** Schalten Sie das Kassensystem ein. Drücken Sie dazu die **Ein-/Ausschalt-Taste** an Ihrem Kassensystem ( $\Box$  siehe Betriebsanleitung des Kassensystems).
- **4.** Erstellen Sie den Tagesbericht im Z-Modus:
	- Drücken Sie die Taste  $\equiv$
	- Wählen Sie [Z-Berichte]  $\supseteq$  [Tagesbericht] mit den Tasten  $\wedge$  / $\vee$  /  $\wedge$  /  $\vee$  /  $\vee$  aus.
	- $\boxtimes$  Der Tagesbericht im Z-Modus wird gedruckt.
- **5.** Drücken Sie die Taste  $\equiv$ .
	- $\boxtimes$  Das Hauptmenü wird angezeigt.
- **6.** Wählen Sie [Einstellungen]  $\supset$  [Fiskalaktivierung]  $\supset$  [TSE]  $\supset$  [neue TSE anmelden] mit den Tasten  $\bigwedge / \bigvee / \bigwedge / \bigvee$  aus.
	- Die Meldung "*Bitte Code eing?*" wird angezeigt.
- **7.** Geben Sie über die **Nummerntasten** den Code **160810** ein.
- **8.** Drücken Sie die Taste ✔, um die Anmeldung zu bestätigen.
- Die Meldung "*Bitte warten*" wird angezeigt.
- Der Aktivierungsbon der neuen TSE wird gedruckt.
- $\boxtimes$  Die neue TSE ist ordnungsgemäß angemeldet.

## <span id="page-21-0"></span>*5.4.2 QTouch-Modelle*

#### **Voraussetzungen:**

- Die Daten der alten TSE wurden ordnungsgemäß exportiert und archiviert ( $\Box$  [Kassendaten sichern,](#page-24-0) S[. 25\)](#page-24-0).
- D Das Kassensystem ist ausgeschaltet.

### **Vorgehen:**

- **1.** Entfernen Sie die abgelaufene TSE aus der USB-Schnittstelle.
- **2.** Stecken Sie die neue TSE an die USB-Schnittstelle.
- **3.** Schalten Sie das Kassensystem ein. Drücken Sie dazu die **Ein-/Ausschalt-Taste** an Ihrem Kassensystem ( $\Box$ ) siehe Betriebsanleitung des Kassensystems).
- **4.** Erstellen Sie den Tagesbericht im Z-Modus:
	- Drücken Sie die Schaltfläche  $\equiv$ .
	- Drücken Sie die Schaltfläche **Z-Berichte**.
	- Drücken Sie auf den ersten Bericht (**Tagesbericht**) in der Auswahlliste.
	- Der Z-Tagesbericht wird gedruckt.
- **5.** Drücken Sie auf die Schaltfläche .
	- $\boxtimes$  Das Hauptmenü wird angezeigt.
- **6.** Wählen Sie [Einstellungen]  $\supset$  [Fiskalaktivierung]  $\supset$  [TSE]  $\supset$  [neue TSE anmelden] durch Drücken der entsprechenden Schaltflächen aus.
	- Die Meldung *"Bitte Code eingeben?*" wird angezeigt.
- **7.** Geben Sie über die **Nummerntasten** den Code **160810** ein.
- 8. Drücken Sie die Taste ✔, um die Anmeldung zu bestätigen.
	- Die Meldung "*Bitte warten*" wird angezeigt.
	- Der Aktivierungsbon der neuen TSE wird gedruckt.
- Die neue TSE ist ordnungsgemäß angemeldet.

o quorion

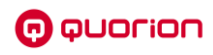

# <span id="page-22-0"></span>**6 TSE stilllegen**

# <span id="page-22-1"></span>**6.1 QMP 60/QMP 6000**

## **ACHTUNG**

Wird die TSE stillgelegt, kann diese nicht mehr am Kassensystem verwendet werden und ist somit unbrauchbar. Eine einmal stillgelegte TSE kann nicht wieder reaktiviert werden.

### **Voraussetzung:**

- Die Daten der alten TSE wurden ordnungsgemäß exportiert und archiviert ( [Kassendaten sichern,](#page-24-0) S[. 25\)](#page-24-0).
- D Das Kassensystem ist ausgeschaltet.

- **1.** Schalten Sie das Kassensystem ein. Drücken Sie dazu die **Ein-/Ausschalt-Taste** an Ihrem Kassensystem ( $\Box$  siehe Betriebsanleitung des Kassensystems).
- **2.** Erstellen Sie den Tagesbericht im Z-Modus:
	- Drücken Sie die Taste  $\equiv$ .
	- Wählen Sie [Z-Berichte]  $\supseteq$  [Tagesbericht] mit den Tasten  $\wedge$  / $\vee$  /  $\langle$  / $\rangle$  / $\vee$  aus.
	- Der Tagesbericht im Z-Modus wird gedruckt.
- **3.** Drücken Sie die Taste  $\equiv$ 
	- $\boxtimes$  Das Hauptmenü wird angezeigt.
- **4.** Wählen Sie [Einstellungen]  $\supset$  [Fiskalaktivierung]  $\supset$  [TSE]  $\supset$  [TSE stilllegen] mit den Tasten  $\bigwedge / \bigvee / \bigwedge / \bigvee$  aus.
	- Die Meldung "*Bitte Code eing?*" wird angezeigt.
- **5.** Geben Sie über die **Nummerntasten** den Code **160810** ein und drücken Sie die Taste  $\checkmark$ 
	- Die Meldung "*TSE stilllegen?*" wird angezeigt.
- 6. Um die Meldung zu bestätigen und die TSE stillzulegen, drücken Sie die Taste  $\checkmark$ . Um den Vorgang abzubrechen, drücken Sie die Taste **C**.
- **7.** Schalten Sie das Kassensystem aus. Drücken Sie dazu die **Ein-/Ausschalt-Taste** an Ihrem Kassensystem ( $\Box$  siehe Betriebsanleitung des Kassensystems).
- **8.** Entfernen Sie die TSE aus der USB-Schnittstelle.
- Die TSE ist ordnungsgemäß außer Betrieb genommen.

# <span id="page-23-0"></span>**6.2 QTouch-Modelle**

## **ACHTUNG**

Wird die TSE stillgelegt, kann diese nicht mehr am Kassensystem verwendet werden und ist somit unbrauchbar. Eine einmal stillgelegte TSE kann nicht wieder reaktiviert werden.

### **Voraussetzung:**

- Die Daten der alten TSE wurden ordnungsgemäß exportiert und archiviert ( [Kassendaten sichern,](#page-24-0) S[. 25\)](#page-24-0).
- D Das Kassensystem ist ausgeschaltet.

- **1.** Schalten Sie das Kassensystem ein. Drücken Sie dazu die **Ein-/Ausschalt-Taste** an Ihrem Kassensystem ( $\Box$  siehe Betriebsanleitung des Kassensystems).
- **2.** Erstellen Sie den Tagesbericht im Z-Modus:
	- Drücken Sie die Schaltfläche  $\equiv$
	- Drücken Sie die Schaltfläche **Z-Berichte**.
	- Drücken Sie auf den ersten Bericht (**Tagesbericht**) in der Auswahlliste.
	- Der Z-Tagesbericht wird gedruckt.
- **3.** Drücken Sie auf die Schaltfläche  $\equiv$ 
	- Das Hauptmenü wird angezeigt.
- **4.** Wählen Sie [Einstellungen]  $\bigcirc$  [Fiskalaktivierung]  $\bigcirc$  [TSE]  $\bigcirc$  [neue TSE anmelden] durch Drücken der entsprechenden Schaltflächen aus.
	- Die Meldung *"Bitte Code eingeben?*" wird angezeigt.
- **5.** Geben Sie über die **Nummerntasten** den Code **160810** ein.
- **6.** Drücken Sie die Taste ✔, um die Anmeldung zu bestätigen.
	- Die Meldung "*TSE stilllegen?*" wird angezeigt.
- **7.** Um die Meldung zu bestätigen und die TSE stillzulegen, drücken Sie die Schaltfläche **JA.** Um den Vorgang abzubrechen, drücken Sie die Schaltfläche **NEIN**.
- **8.** Schalten Sie das Kassensystem aus. Drücken Sie dazu die **Ein-/Ausschalt-Taste** an Ihrem Kassensystem ( $\Box$ ) siehe Betriebsanleitung des Kassensystems).
- **9.** Entfernen Sie die TSE aus der USB-Schnittstelle.
- Die TSE ist ordnungsgemäß außer Betrieb genommen.

# <span id="page-24-0"></span>**7 Kassendaten sichern**

# <span id="page-24-1"></span>**7.1 Hinweise zum Umgang mit Kassendaten**

## **ACHTUNG**

### **Beschädigungsgefahr von Hardware und Kassendaten**

Durch unsachgemäßes Ausschalten des Kassensystems kann es zu Beschädigungen des Gerätes, angeschlossener Peripherie sowie zu Verlusten der Kassendaten kommen.

- Schalten Sie das Kassensystem ausschließlich wie in der Betriebsanleitung beschrieben aus, um die Kassensoftware ordnungsgemäß herunterzufahren.
- Schalten Sie das Gerät nicht durch Unterbrechen der Stromversorgung aus (z.B. durch Ziehen des Netzsteckers oder Ausschalten der Steckdosenleiste, welche das Kassensystem mit Strom versorgt).

Bei den Kassendaten handelt es sich um digitale Grundaufzeichnungen. Sie sind verpflichtet diese mindestens 10 Jahre sicher aufzubewahren. Die gesetzliche Aufbewahrungsfrist kann durch Betriebsprüfungen o.ä. verlängert werden.

Die Kassendaten sind zwar auf dem Kassensystem gespeichert, müssen aber regelmäßig gegen Zerstörung (Brand, Wasserschaden, usw.) und Verlust (Diebstahl, Geräteverlust, usw.) geschützt werden. Deshalb sind folgende Maßnahmen zu beachten:

## **Kassendaten regelmäßig sichern**

Exportieren Sie die Kassendaten regelmäßig auf einen USB-Stick. Bewahren Sie den Datenträger sicher auf, z.B. in einem Tresor oder Bankschließfach.

## **Nicht einsatzbereite TSE's aufbewahren**

Sie sind gesetzlich verpflichtet nicht einsatzbereite TSE's sicher aufzubewahren. Nehmen Sie dazu bei Nichtgebrauch bzw. nach Ende der Lebensdauer die TSE außer Betrieb ( $\Box$ ) siehe Kapitel [6,](#page-22-0) S. [23\)](#page-22-0). Bei einer eventuellen Steuerprüfung wird der Steuerprüfer die TSE's verlangen.

## **Kassendaten exportieren und auswerten**

Ihr Kassensystem erfasst alle steuerlich relevanten Einzeldaten, wie Journaldaten, Auswertungsdaten, Programmier- und Stammdatenänderungsdaten usw. Diese Daten werden in 3 unterschiedlichen Speicherformaten gesichert:

- ─ TSE
- DSFinV-K
- ─ GoBD

# <span id="page-25-0"></span>**7.2 TSE-Daten exportieren**

## <span id="page-25-1"></span>*7.2.1 QMP 60/QMP 6000*

### **Voraussetzung:**

- USB-Stick mit ausreichendem Speichervolumen ist an einer USB-Schnittstelle des Kassensystems installiert.
- $\Box$  Kassensystem ist eingeschaltet.

- **1.** Drücken Sie die Taste  $\equiv$ .
	- $\boxtimes$  Das Hauptmenü wird angezeigt.
- **2.** Wählen Sie [Einstellungen]  $\supset$  [Fiskalaktivierung]  $\supset$  [TSE] mit den Tasten  $\wedge$  /  $\vee$  /  $\langle$  /  $\rangle$  /  $\vee$  aus.
- **3.** Wählen Sie die gewünschte Exportoption aus:
	- Um die TSE-Daten innerhalb eines bestimmten Datumsbereiches zu exportieren, wählen Sie den Menüpunkt [Exportieren nach Datum] mit den Tasten  $\land / \lor / \leq /$ / aus. Die Meldung "*Start TTMMJJ: ?*" wird angezeigt. Geben Sie über die **Zifferntasten** das Startdatum im Format TTMMJJ ein und bestätigen Sie mit der Taste √. Die Meldung "Ende TTMMJJ: ?" wird angezeigt. Geben Sie über die **Zifferntasten** das Enddatum im Format TTMMJJ ein und bestätigen Sie mit der Taste  $\checkmark$
	- Die TSE-Daten sind im ausgewählten Datumsbereich ordnungsgemäß exportiert.
	- Um die TSE-Daten über die Transaktionsnummer zu exportieren, wählen Sie den Menüpunkt [Exportieren nach Nummer] mit den Tasten  $\wedge$  / $\vee$  /  $\langle$  / $\rangle$  / $\vee$  aus. Die Meldung "*Start: ?*" wird angezeigt. Geben Sie über die **Zifferntasten** die Startnummer ein und bestätigen Sie mit der Taste √. Die Meldung "Ende: ?" wird angezeigt. Geben Sie über die **Zifferntasten** die Endnummer ein und bestätigen Sie mit der Taste  $\checkmark$
	- Die TSE-Daten sind über die Transaktionsnummer ordnungsgemäß exportiert.
	- Um alle TSE-Daten zu exportieren, wählen Sie den Menüpunkt [Exportieren aller Daten] mit den Tasten  $\land$  /  $\lor$  /  $\land$  /  $\lor$  aus.
	- Alle TSE-Daten sind ordnungsgemäß exportiert.
	- Um alle TSE-Daten zu exportieren und den TSE-Speicher zu löschen, wählen Sie den Menüpunkt [Exportieren und löschen] mit den Tasten  $\wedge$  /  $\vee$  /  $\langle$  /  $\rangle$  /  $\vee$  aus. Die Meldung "*Bitte Code eing?*" wird angezeigt. Geben Sie über die **Zifferntasten** den Code 160810 ein und drücken Sie die Taste √. Bestätigen Sie die Meldung "*Exportieren und?*" mit der Taste . Die Meldung "*Beendet!*" wird angezeigt.
	- Alle TSE-Daten sind ordnungsgemäß exportiert und der TSE-Speicher ist gelöscht.
- Die TSE-Daten sind ordnungsgemäß exportiert.

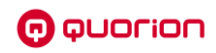

## <span id="page-26-0"></span>*7.2.2 QTouch-Modelle*

#### **Voraussetzung:**

- USB-Stick mit ausreichendem Speichervolumen ist an einer USB-Schnittstelle des Kassensystems installiert.
- $\square$  Kassensystem ist eingeschaltet.

- **4.** Drücken Sie auf die Schaltfläche
	- $\boxtimes$  Das Hauptmenü wird angezeigt.
- **5.** Wählen Sie [Einstellungen]  $\supset$  [Fiskalaktivierung]  $\supset$  [TSE] durch Drücken der entsprechenden Schaltflächen aus.
- **6.** Wählen Sie die gewünschte Exportoption aus:
	- Um die TSE-Daten innerhalb eines bestimmten Datumsbereiches zu exportieren, wählen Sie den Menüpunkt [Exportieren nach Datum] aus. Die Meldung "*von (TTMMJJ:) ?*" wird angezeigt. Geben Sie über die **Zifferntasten** das Startdatum im Format TTMMJJ ein und bestätigen Sie mit der Schaltfläche √. Die Meldung "bis *(TTMMJJ): ?*" wird angezeigt. Geben Sie über die **Zifferntasten** das Enddatum im Format TTMMJJ ein und bestätigen Sie mit der Schaltfläche .
	- Die TSE-Daten sind im ausgewählten Datumsbereich ordnungsgemäß exportiert.
	- Um die TSE-Daten über die Transaktionsnummer zu exportieren, wählen Sie den Menüpunkt [Exportieren nach Nummer] aus. Die Meldung "*von TA Nummer: ?*" wird angezeigt. Geben Sie über die **Zifferntasten** die Startnummer ein und bestätigen Sie mit der Schaltfläche  $\checkmark$ . Die Meldung "bis TA-Nummer: ?" wird angezeigt. Geben Sie über die **Zifferntasten** die Endnummer ein und bestätigen Sie mit der Schaltfläche .
	- Die TSE-Daten sind über die Transaktionsnummer ordnungsgemäß exportiert.
	- Um alle TSE-Daten zu exportieren, wählen Sie den Menüpunkt [Exportieren aller Datenl aus.
	- Alle TSE-Daten sind ordnungsgemäß exportiert.
	- Um alle TSE-Daten zu exportieren und den TSE-Speicher zu löschen, wählen Sie den Menüpunkt [Exportieren und löschen] aus. Die Meldung "Bitte Code eingeben?" wird angezeigt. Geben Sie über die **Zifferntasten** den Code **160810** ein und drücken Sie die Schaltfläche √. Bestätigen Sie die Meldung "*TSE Log löschen?"* mit der Schaltfläche √. Die Meldung "Beendet!" wird angezeigt.
	- Alle TSE-Daten sind ordnungsgemäß exportiert und der TSE-Speicher ist gelöscht.
- **7.** Werfen Sie den USB-Stick vor dem Abziehen ordnungsgemäß über [Android-Einstellungen]  $\supset$  [Speicher] aus, um Datenverluste zu vermeiden.
- Die TSE-Daten sind ordnungsgemäß exportiert.

# <span id="page-27-0"></span>**7.3 DSFinV-K-Daten exportieren**

## <span id="page-27-1"></span>*7.3.1 QMP 60/QMP 6000*

### **Voraussetzung:**

- USB-Stick mit ausreichendem Speichervolumen ist an einer USB-Schnittstelle des Kassensystems installiert.
- $\Box$  Kassensystem ist eingeschaltet.

- **1.** Drücken Sie die Taste  $\equiv$ .
	- $\boxtimes$  Das Hauptmenü wird angezeigt.
- **2.** Wählen Sie [Einstellungen] <sup>○</sup> [Fiskalaktivierung] [DSFinV-K] mit den Tasten  $\land$  /  $\lor$  /  $\land$  /  $\lor$  aus.
- **3.** Wählen Sie die gewünschte Exportoption aus:
	- Um die DSFinV-K-Daten innerhalb eines bestimmten Datumsbereiches zu exportieren, wählen Sie den Menüpunkt [Exportieren nach Datum] mit den Tasten / / / / aus. Die Meldung "*Start TTMMJJ: ?*" wird angezeigt. Geben Sie über die **Zifferntasten** das Startdatum im Format TTMMJJ ein und bestätigen Sie mit der Taste √. Die Meldung "*Ende TTMMJJ:?"* wird angezeigt. Geben Sie über die **Zifferntasten** das Enddatum im Format TTMMJJ ein und bestätigen Sie mit der Taste  $\checkmark$
	- Die DSFinV-K -Daten sind im ausgewählten Datumsbereich ordnungsgemäß exportiert.
	- Um alle DSFinV-K-Daten zu exportieren, wählen Sie den Menüpunkt [Exportieren nach Datum] mit den Tasten  $\land$  / $\lor$  /  $\land$  / $\lor$  aus. Die Meldung "Start *TTMMJJ:?"* wird angezeigt. Drücken Sie die Taste ✔. Die Meldung "*Ende TTMMJJ: ?*" wird angezeigt. Drücken Sie die Taste .
	- Alle DSFinV-K -Daten sind ordnungsgemäß exportiert.
	- Um alle DSFinV-K-Daten zu exportieren und den DSFinV-K-Speicher zu löschen, wählen Sie den Menüpunkt [Exportieren und löschen] mit den Tasten  $\bigwedge / \bigvee / \bigwedge$ / aus. Die Meldung "*Bitte Code eing?*" wird angezeigt. Geben Sie über die **Zifferntasten** den Code 160810 ein und drücken Sie die Taste √. Bestätigen Sie die Meldung "DSFinV-K Delete Files?" mit der Taste √. Die Meldung "Beendet!" wird angezeigt.
	- Alle DSFinV-K -Daten sind ordnungsgemäß exportiert und der DSFinV-K-Speicher ist gelöscht.
- Die DSFinV-K-Daten sind ordnungsgemäß exportiert.

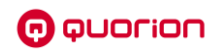

## <span id="page-28-0"></span>*7.3.2 QTouch-Modelle*

#### **Voraussetzung:**

- USB-Stick mit ausreichendem Speichervolumen ist an einer USB-Schnittstelle des Kassensystems installiert.
- $\square$  Kassensystem ist eingeschaltet.

- **4.** Drücken Sie auf die Schaltfläche
	- $\boxtimes$  Das Hauptmenü wird angezeigt.
- **5.** Wählen Sie [Einstellungen] [Fiskalaktivierung] [DSFinV-K] durch Drücken der entsprechenden Schaltflächen aus.
- **6.** Wählen Sie die gewünschte Exportoption aus:
	- Um die DSFinV-K-Daten innerhalb eines bestimmten Datumsbereiches zu exportieren, wählen Sie den Menüpunkt [Exportieren nach Datum] aus. Die Meldung "*von (TTMMJJ:) ?*" wird angezeigt. Geben Sie über die **Zifferntasten** das Startdatum im Format TTMMJJ ein und bestätigen Sie mit der Schaltfläche  $\checkmark$ . Die Meldung "*bis (TTMMJJ): ?*" wird angezeigt. Geben Sie über die **Zifferntasten** das Enddatum im Format TTMMJJ ein und bestätigen Sie mit der Schaltfläche
	- $\boxtimes$  Die DSFinV-K -Daten sind im ausgewählten Datumsbereich ordnungsgemäß exportiert.
	- Um alle DSFinV-K-Daten zu exportieren, wählen Sie den Menüpunkt [Exportieren aller Daten] aus. Die Meldung "*von (TTMMJJ:) ?*" wird angezeigt. Drücken Sie die Schaltfläche √. Die Meldung "bis (TTMMJJ): ?" wird angezeigt. Drücken Sie die Schaltfläche √.
	- Alle DSFinV-K -Daten sind ordnungsgemäß exportiert.
	- Um alle DSFinV-K-Daten zu exportieren und den DSFinV-K-Speicher zu löschen, wählen Sie den Menüpunkt [Exportieren und löschen] aus. Die Meldung "*Bitte Code eingeben?*" wird angezeigt. Geben Sie über die **Zifferntasten** den Code **160810** ein und drücken Sie die Schaltfläche √. Bestätigen Sie die Meldung "löschen ?" mit der Schaltfläche **JA**.
	- Alle DSFinV-K -Daten sind ordnungsgemäß exportiert und der DSFinV-K-Speicher ist gelöscht.
- **7.** Werfen Sie den USB-Stick vor dem Abziehen ordnungsgemäß über [Android-Einstellungen]  $\supset$  [Speicher] aus, um Datenverluste zu vermeiden.
- Die DSFinV-K-Daten sind ordnungsgemäß exportiert.

# <span id="page-29-0"></span>**7.4 GoBD-Daten exportieren**

## <span id="page-29-1"></span>*7.4.1 QMP 60/QMP 6000*

#### **Voraussetzung:**

- USB-Stick mit ausreichendem Speichervolumen ist an einer USB-Schnittstelle des Kassensystems installiert.
- $\Box$  Kassensystem ist eingeschaltet.

- **1.** Drücken Sie die Taste  $\equiv$ .
	- $\boxtimes$  Das Hauptmenü wird angezeigt.
- **2.** Wählen Sie [Einstellungen] <sup>○</sup> [Fiskalaktivierung] [GoBD] mit den Tasten  $\land$  /  $\lor$  /  $\land$  /  $\lor$  aus.
- **3.** Wählen Sie die gewünschte Exportoption aus:
	- Um die GoBD-Daten innerhalb eines bestimmten Monatsbereiches zu exportieren, wählen Sie den Menüpunkt [Exportieren nach Monat] mit den Tasten  $\wedge$  / $\vee$  /  $\langle$  / / aus. Die Meldung "*Start TTMMJJ: ?*" Geben Sie über die **Zifferntasten** den Startmonat im Format MMJJ ein und bestätigen Sie mit der Taste  $\checkmark$ . Die Meldung "*Ende TTMMJJ: ?*" wird angezeigt. Geben Sie über die **Zifferntasten** den Endmonat im Format MMJJ ein und bestätigen Sie mit der Taste √.
	- Die GoBD -Daten sind im ausgewählten Monatsbereich ordnungsgemäß exportiert.
	- Um alle GoBD-Daten zu exportieren, wählen Sie den Menüpunkt [Exportieren nach Monat] mit den Tasten  $\land$  /  $\lor$  /  $\le$  /  $\lor$  aus. Die Meldung "Start TTMMJJ: ?" wird angezeigt. Drücken Sie die Taste  $\checkmark$ . Die Meldung "Ende TTMMJJ: ?" wird angezeigt. Drücken Sie die Taste  $\prec$ .
	- Alle GoBD -Daten sind ordnungsgemäß exportiert.
	- Um alle GoBD-Daten zu exportieren und den GoBD-Speicher zu löschen, wählen Sie den Menüpunkt [Exportieren und löschen] mit den Tasten  $\wedge$  / $\vee$  /  $\wedge$  /  $\vee$  /  $\vee$ aus. Die Meldung "Bitte Code eing?" wird angezeigt. Geben Sie über die **Zifferntasten** den Code 160810 ein und drücken Sie die Taste √. Bestätigen Sie die Meldung "DSFinV-K Delete Files?" mit der Taste √. Die Meldung "Beendet!" wird angezeigt.
	- $\boxtimes$  Alle GoBD-Daten sind ordnungsgemäße exportiert und der GoBD-Speicher ist gelöscht.
- Die GoBD-Daten sind ordnungsgemäß exportiert.

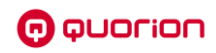

## <span id="page-30-0"></span>*7.4.2 QTouch-Modelle*

#### **Voraussetzung:**

- USB-Stick mit ausreichendem Speichervolumen ist an einer USB-Schnittstelle des Kassensystems installiert.
- $\square$  Kassensystem ist eingeschaltet.

- 1. Drücken Sie auf die Schaltfläche  $\equiv$ 
	- $\boxtimes$  Das Hauptmenü wird angezeigt.
- **2.** Wählen Sie [Einstellungen] [Fiskalaktivierung] [GoBD] durch Drücken der entsprechenden Schaltflächen aus.
- **3.** Wählen Sie die gewünschte Exportoption aus:
	- Um die GoBD-Daten innerhalb eines bestimmten Monatsbereiches zu exportieren, wählen Sie den Menüpunkt [Exportieren nach Monat] aus. Die Meldung "*von (MMJJ:) ?*" wird angezeigt. Geben Sie über die **Zifferntasten** den Startmonat im Format MMJJ ein und bestätigen Sie mit der Schaltfläche √. Die Meldung "bis *(MMJJ): ?*" wird angezeigt. Geben Sie über die **Zifferntasten** den Endmonat im Format MMJJ ein und bestätigen Sie mit der Schaltfläche .
	- $\boxtimes$  Die GoBD -Daten sind im ausgewählten Monatsbereich ordnungsgemäß exportiert.
	- Um alle GoBD-Daten zu exportieren, wählen Sie den Menüpunkt [Exportieren nach Monat] aus. Die Meldung "*von (MMJJ:) ?*" wird angezeigt. Drücken Sie die Schaltfläche √. Die Meldung "bis (MMJJ): ?" wird angezeigt. Drücken Sie die Schaltfläche √.
	- $\boxtimes$  Alle GoBD -Daten sind ordnungsgemäß exportiert.
	- Um alle GoBD-Daten zu exportieren und den GoBD-Speicher zu löschen, wählen Sie den Menüpunkt [Exportieren und löschen] aus. Die Meldung "*Bitte Code eingeben?*" wird angezeigt. Geben Sie über die **Zifferntasten** den Code **160810** ein und drücken Sie die Schaltfläche √. Bestätigen Sie die Meldung "GoBD/GDPdU-*Dateien löschen?*" mit der Schaltfläche **JA**.
	- Alle GoBD-Daten sind ordnungsgemäße exportiert und der GoBD-Speicher ist gelöscht.
- **4.** Werfen Sie den USB-Stick vor dem Abziehen ordnungsgemäß über [Android-Einstellungen]  $\supset$  [Speicher] aus, um Datenverluste zu vermeiden.
- Die GoBD-Daten sind ordnungsgemäß exportiert.

# <span id="page-31-0"></span>**8 Kassendaten auswerten**

# <span id="page-31-1"></span>**8.1 TSE-Daten auswerten**

Zur Überprüfung und Validierung der von der TSE exportierten TAR-Files verwendet die Finanzverwaltung eine spezielle Prüfsoftware, die nicht frei erhältlich ist. Basierend auf den gleichen Prüfmechanismen gibt es jedoch ähnliche Prüfsoftware von Drittanbietern, die frei gekauft werden kann. Aufgrund des standardisierten Datenformates der TAR-Files ist diese Software auch zur Überprüfung der TSE-Daten aus QUORiON-Kassen geeignet. Eine Verpflichtung des Kassenbesitzers zur selbstständigen Analyse und Auswertung der TSE-Daten besteht jedoch nicht.

# <span id="page-31-2"></span>**8.2 DSFinV-K-Daten auswerten**

QUORiON-Kassen speichern die DSFinV-K-Daten (CSV-Dateien) in gepackten TGZ-Dateien separat für jeden Z1-Bericht. Zur Vereinfachung der Auswertung über einen bestimmten Zeitraum steht das Windows-Programm "*QFilter*" kostenlos zum Download im Supportbereich auf unserer Websit[e https://www.quorion.de/support/](https://www.quorion.de/support/) unter "*Software downloaden*" zur Verfügung. Mit diesem Tool können beliebig viele einzelne TGZ-Dateien zusammengefasst und die geforderten CSV-Dateien über den gewünschten Zeitraum extrahiert werden. Es enthält auch die für die maschinelle Auswertung der Daten notwendigen Indexdateien "*gdpdu-01- 09-2004.dtd*" und "*index.xml*".

Weiterführende Hinweise und eine Strukturbeschreibung der Digitalen Schnittstelle der Finanzverwaltung für Kassensysteme (DSFinV-K) finden Sie auf der Website des Bundeszentralamtes für Steuern unter

[https://www.bzst.de/DE/Unternehmen/Aussenpruefungen/DigitaleSchnittstelleFinV/digi](https://www.bzst.de/DE/Unternehmen/Aussenpruefungen/DigitaleSchnittstelleFinV/digitaleschnittstellefinv_node.html)[taleschnittstellefinv\\_node.html.](https://www.bzst.de/DE/Unternehmen/Aussenpruefungen/DigitaleSchnittstelleFinV/digitaleschnittstellefinv_node.html)

# <span id="page-31-3"></span>**8.3 GoBD-Daten auswerten**

Eine ordnungsgemäße Buchführung entsprechend GoBD muss neben der Einzeldatenaufzeichnung auch die Anforderungen an die Unveränderbarkeit der Daten und die maschinelle Auswertbarkeit erfüllen. Die Unveränderbarkeit der Daten wird bei QUORiON-Kassen durch eine interne Verschlüsselung der Daten zum Zeitpunkt der ersten Speicherung garantiert. Aus der Kasse exportierte GoBD-Daten liegen demzufolge in verschlüsselter Form vor und müssen für eine maschinelle Auswertbarkeit zuerst wieder entschlüsselt werden.

Die Entschlüsselung erfolgt mit dem Windows-Programm "*QDecoder*" welches kostenlos zum Download im Supportbereich auf unserer Website<https://www.quorion.de/support/> unter "*Software downloaden*" zur Verfügung steht. Dort finden Sie auch eine Anleitung mit weiterführenden Hinweisen zur Benutzung von QDecoder sowie eine Strukturbeschreibung der GoBD-Daten.

# <span id="page-32-0"></span>**9 Fehlerbehebung**

# <span id="page-32-1"></span>**9.1 Fehlerursachen**

Wenn die TSE ausfällt bzw. nicht einsatzbereit ist, können am Kassensystem dennoch Registrierungen vorgenommen werden. In der Bedieneranzeige wird eine entsprechende Fehlermeldung ( $\Box$ ) siehe Kapitel [9.2,](#page-33-0) S. [34\)](#page-33-0) angezeigt und auf jeden Bon wird der Vermerk "*Signatur: ausgefallen*" gedruckt.

Sie sind verpflichtet schnellstmöglich für einen Ersatz der TSE zu sorgen. Dies müssen Sie gegebenenfalls bei einer Kassenprüfung nachweisen können.

Im täglichen Gebrauch können verschiedene Probleme auftreten. Mögliche Probleme sind:

# **TSE wurde beschädigt**

Wird die TSE durch physische Einflüsse (Feuer, Wasser, Gewalteinwirkung) beschädigt und ist somit nicht mehr funktionsfähig, müssen Sie umgehend für Ersatz sorgen. Verwahren Sie die beschädigte TSE für eventuelle Kassenprüfungen auf. Haben Sie einen neue TSE erworben, melden Sie diese am Kassensystem neu an ( $\Box$ ) siehe Kapitel [5.4,](#page-20-1) S, [21\)](#page-20-1) und registrieren Sie diese erneut beim Finanzamt ( $\Box$ ) siehe Kapitel [5.3, S.21\)](#page-20-0).

## **TSE wurde gestohlen**

Wurde Ihre TSE gestohlen, melden Sie den Diebstahl und bewahren Sie die polizeiliche Anzeige bei Ihren Unterlagen auf. Erwerben Sie eine neue TSE. Melden Sie diese am Kassensystem neu an  $( \mathbf{Q} )$  siehe Kapitel [5.4,](#page-20-1) S[. 21\)](#page-20-1) und registrieren Sie diese erneut beim Finanzamt  $(\mathbf{\mathbf{\Omega}})$  siehe Kapitel [5.3,](#page-20-0) S[.21\)](#page-20-0).

## **Tagesabschlussbericht ohne TSE**

Ab Release xx210107DE kann der Z1-Bericht inkl. DSFinV-K-Abschluss (Tagesabschlussbericht) nur noch mit angeschlossener und funktionsfähiger TSE ausgeführt werden. Wenn die TSE nicht angeschlossen oder funktionsunfähig ist, wird der Fehler E97 "*TSE-Fehler*" angezeigt und der Bericht wird nicht ausgeführt.

## **HINWEIS**

Mit älteren Programmständen wurde der Z1-Bericht auch bei einem temporären Ausfall der TSE ausgeführt, was zu abweichenden Z-Nummern in Kasse (GoBD) und TSE (DSFinV-K) führen konnte.

# <span id="page-33-0"></span>**9.2 Fehlermeldungen**

Im Gegensatz zu den festen Fehlercodes sind die Fehlermeldungen in der Konfiguration der Kasse frei programmierbar und können damit abweichen. In der Werkskonfiguration sind folgende TSE-relevanten Fehlermeldungen konfiguriert. Im Zweifelsfall orientieren Sie sich bitte am eindeutigen Fehlercode:

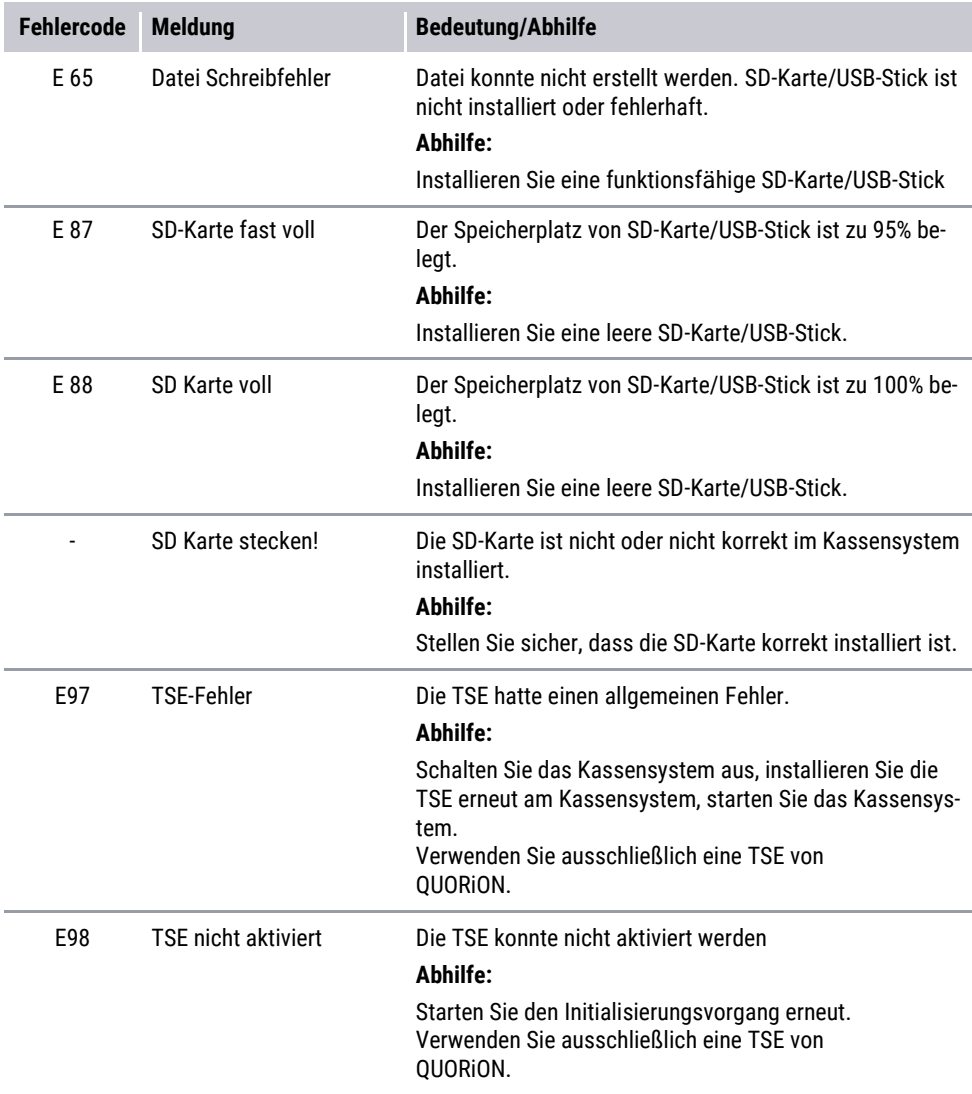

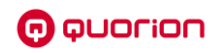

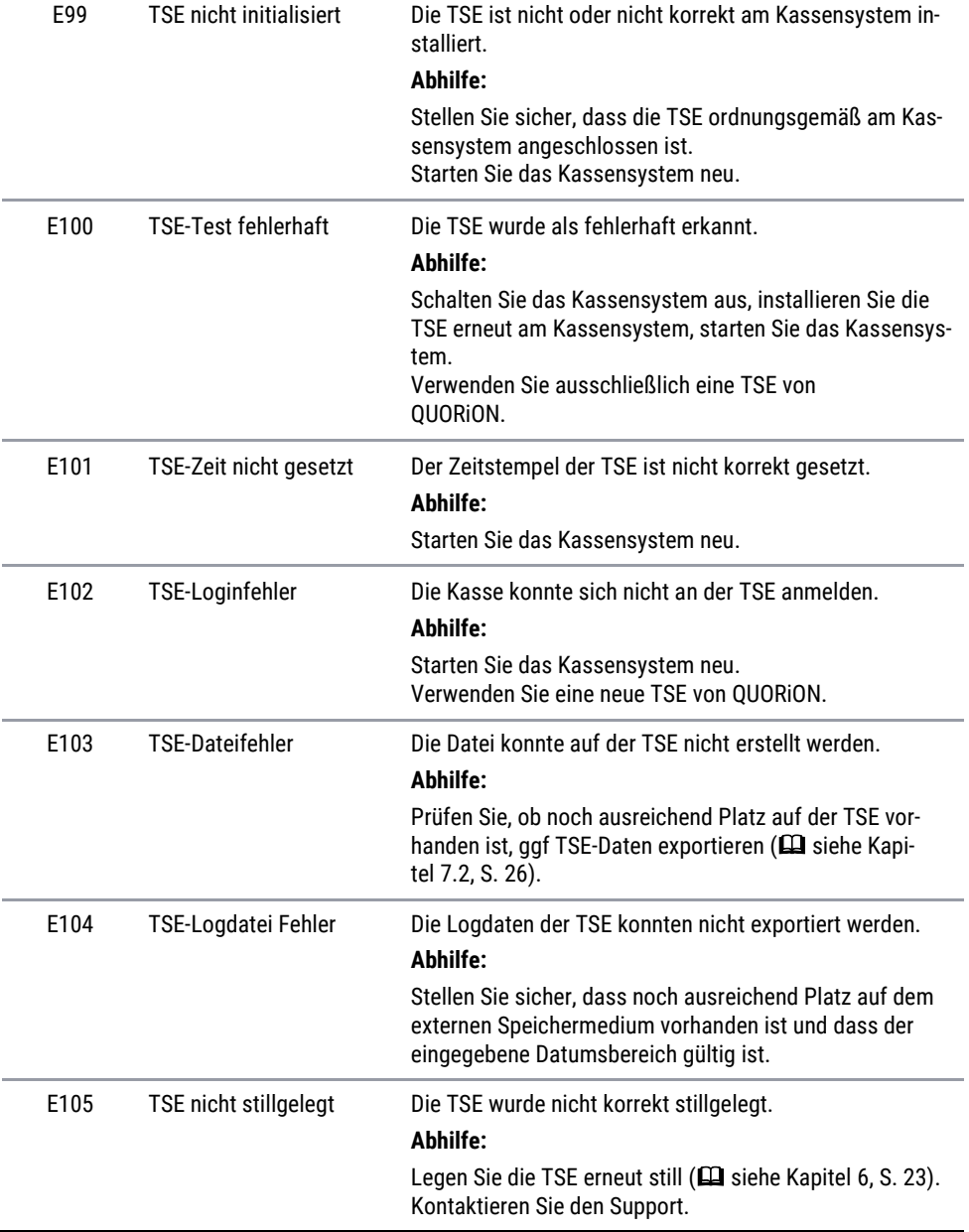

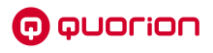

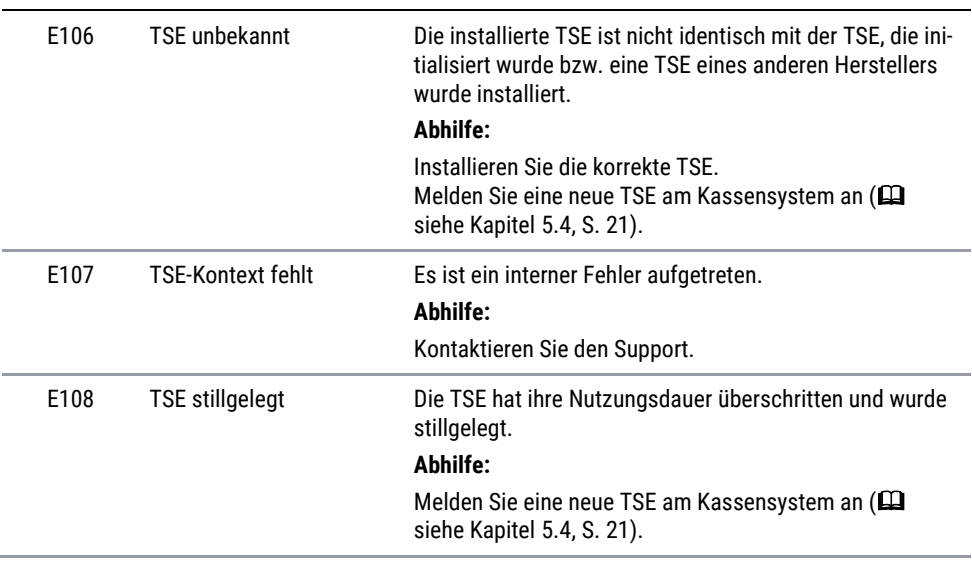

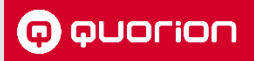

# **Kassenlösungen -**

so individuell wie Ihr Business

**www.quorion.de**